# **TM** the missing piece of CCTV

COM-SUR™ EMPOWERS PEOPLE TO ACHIEVE OPTIMAL OUTCOMES FROM SURVEILLANCE VIDEO, **LEADING TO A SAFER WORLD.** 

#### :⊙M-∈ CCTV VIDEO FOOTAGE AUDITING AND INVESTIGATION COURSE

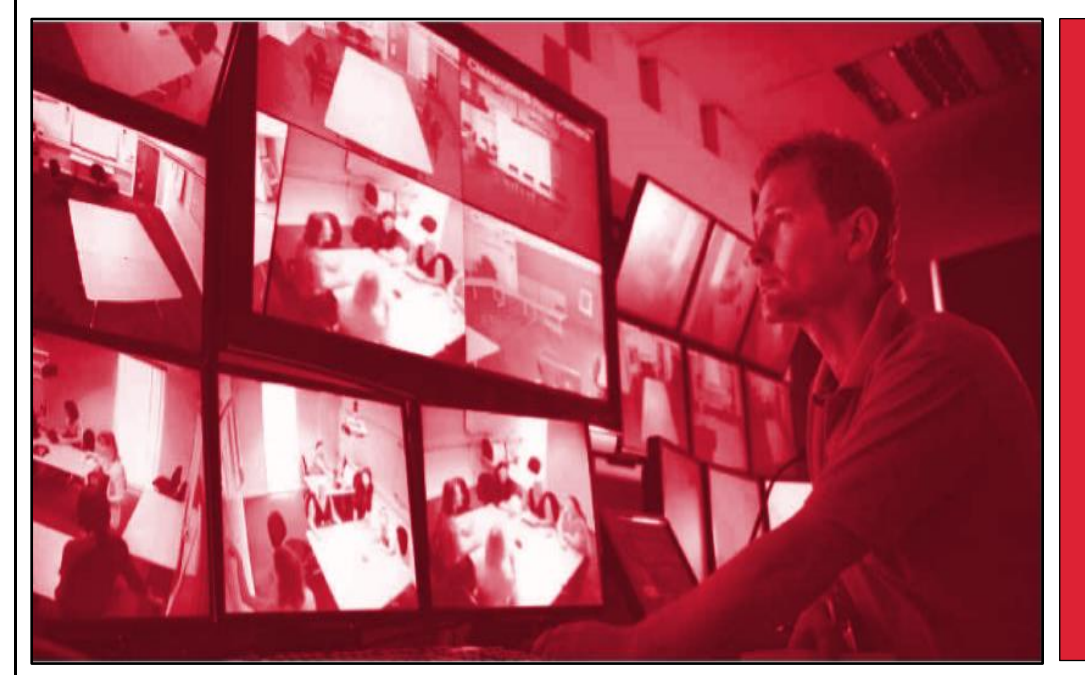

CCTV VIDEO FOOTAGE AUDITING AND INVESTIGATION COURSE -

> FOUNDATION **MODULE**

> > Page | 2

## CCTV VIDEO FOOTAGE AUDITING AND INVESTIGATION COURSE - FOUNDATION MODULE

The Foundation module of the CCTV video footage auditing and investigation course is useful for both commercial and non-commercial users including business owners, CCTV operators/system integrators, or to anyone looking to acquiring new skills to gain jobs of *'CCTV video footage auditors'*, and business opportunities of CCTV video footage *auditing services*; for example, a facility management services organization, or a security company can get its staff to take this module and have them eventually certified as 'CCTV video footage auditors'.

The Foundation module which revolves around the *COM-SUR 'BUSINESS'* version will teach you how to:

a) *Audit hours* of CCTV footage in *minutes*. The more you audit your CCTV footage, the more you will 'discover', which will lead to quicker corrective and preventive action; resulting in continuous improvement.

#### *Think of Auditing as the Fourth Eye. It is time to open it!*

b) *Hugely reduce* data size and create a very cost-effective *disaster recovery* mechanism.

c) *Report* incidents in a standardized template in PowerPoint/Word/PDF that are almost automatically created.

The module covers interesting use cases, including how COM-SUR makes it easy for *AI and ML* models to work with more relevant images for the purpose of training models, thereby reducing bias.

**COM-Sl** CCTV VIDEO FOOTAGE AUDITING AND INVESTIGATION COURSE

## ONLINE VIDEO LECTURES - LEARN ALL OF THE ABOVE IN UNDER 150 MINUTES!

That is all it will take to learn how to achieve optimal outcomes from your existing CCTV cameras, through the dedicated and disciplined use of COM-SUR. Our exceptionally well explained lectures will make this possible.

Go on then. Take this module. Do read the *[COURSE OVERVIEW](http://www.comsur.biz/COURSE_-_OVERVIEW_-_Template_no._7.10_-_CCTV_VIDEO_FOOTAGE_AUDITING_AND_INVESTIGATION_COURSE.pdf)* document and browse through all the other sections of our website [www.comsur.biz,](http://www.comsur.biz/) to gain a completely *new perspective* of why this visually rich source of information *cannot remain as 'fit and forget' anymore*.

## COM-SUR BUSINESS VERSION VIDEO LECTURES

COM-SUR BUSINESS version video lectures are available through our course dissemination partners. Here is the link to select a partner of your choice[:](https://www.youtube.com/watch?v=QQz7glGd22M&list=PLcWm6XICgfuC343eeIGdlUhSqjG_RqYC0&t=3s) 

## [Course Dissemination Partners](http://www.comsur.biz/Course_Dissemination_Partners.pdf)

Whether you are self-learning, or are going to be assisted by a trainer, you will find these lectures to be very useful and interesting to get the best out of COM-SUR BUSINESS.

The lectures are divided into several segments and have a very meaningful *sequence* as can be seen further on in this document. It is suggested that you follow the sequence and work with COM-SUR BUSINESS at the same pace as the lectures.

Notes:

1) Please make sure to read the topics on the Recommended System Requirements, Installation, Computer Settings and Tips. These are part of the detailed COM-SUR BUSINESS version *user manual* which can be downloaded from here:

## [https://www.comsur.biz/COM-SUR\\_Business\\_User\\_Manual.pdf](https://www.comsur.biz/COM-SUR_Business_User_Manual.pdf)

2) In some parts of the document you will observe the word 'screenshot'. In other parts, you will observe 'screenshots and/or images. Essentially, 'screenshots' are referred to those 'images' that have been created through the means of a 'screenshot', while an 'image' is referred to those items that are 'images' which you could be working with, which are not 'screenshots'. For example, you may want to use COM-SUR's exceptional utility of creating a quick PowerPoint deck using photos shot with your mobile phone/camera. Such items are referred to as 'images'.

Page | 3

# CCTV VIDEO FOOTAGE AUDITING AND INVESTIGATION COURSE

**COM-SUR** 

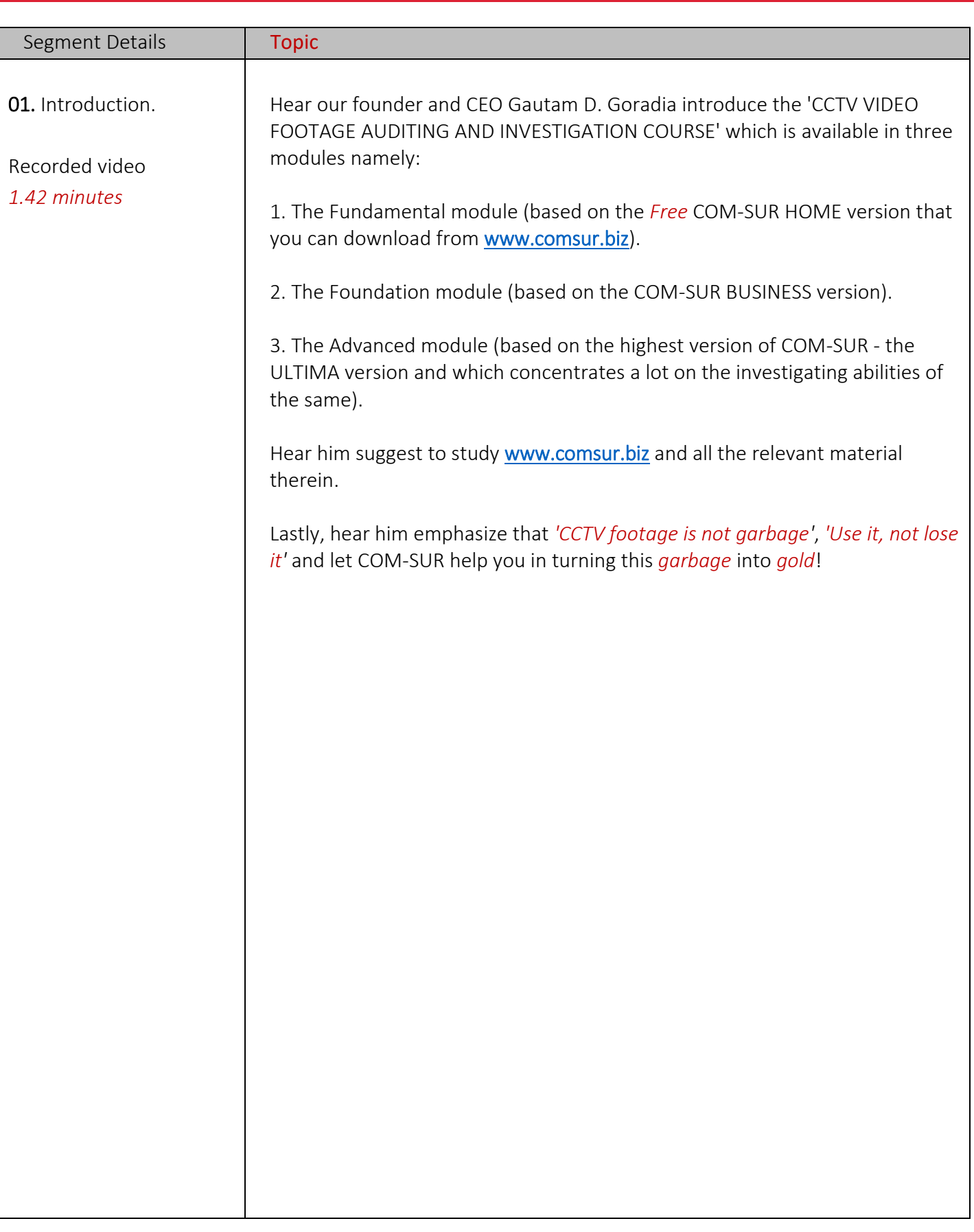

Page | 4

#### **COM-SL** J٢

## CCTV VIDEO FOOTAGE AUDITING AND INVESTIGATION COURSE

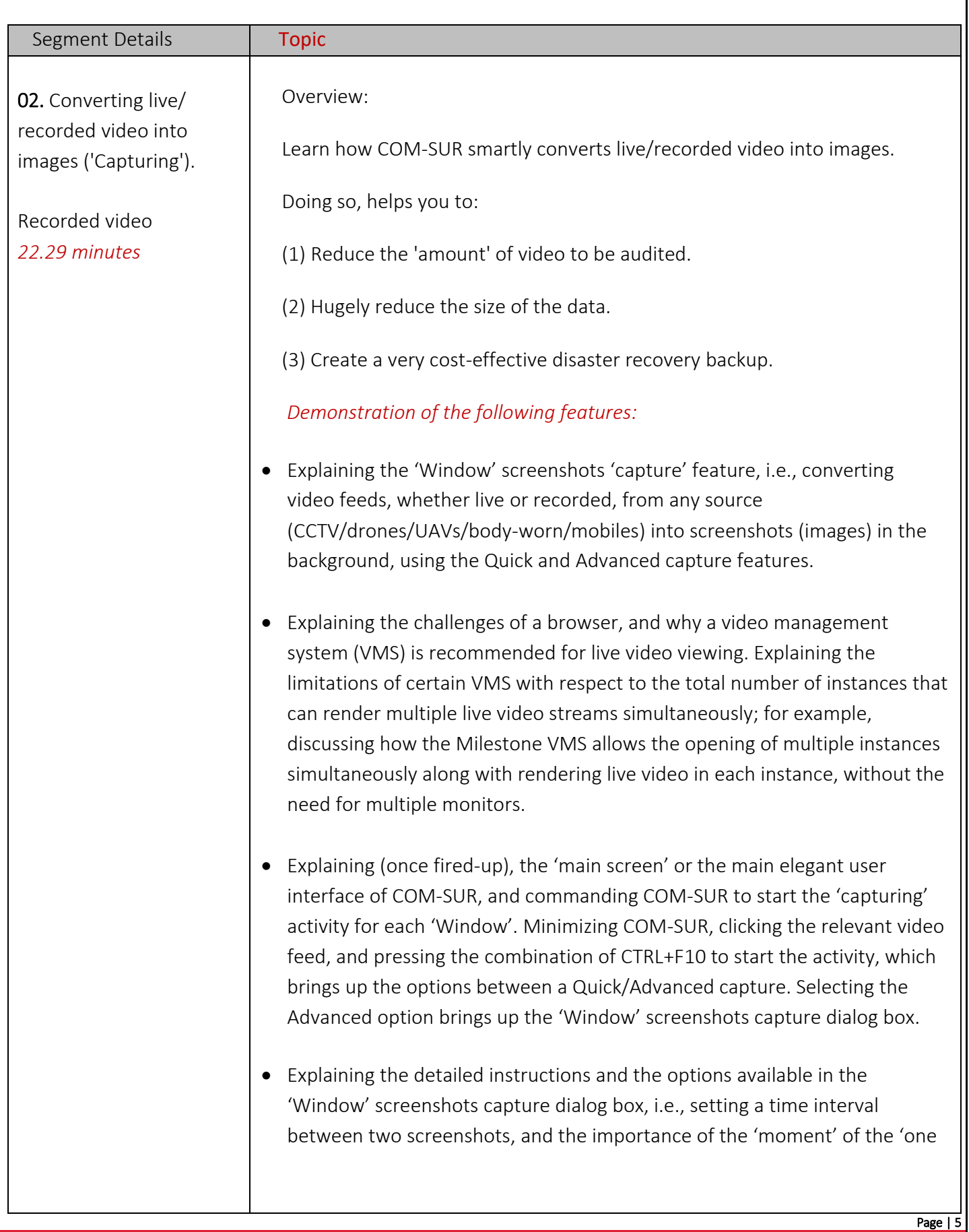

second' and how this 'moment', which is a 'finished product' of 'spare parts' hugely reduces the data size, and 'volume' of the data that needs to be seen.

- Explaining the detailed instructions and the options available in the 'Window' screenshots capture dialog box, i.e., setting a time interval between two screenshots, and the importance of the 'moment' of the 'one second' and how this 'moment', which is a 'finished product' of 'spare parts' hugely reduces the data size, and 'volume' of the data that needs to be seen.
- Explaining how to describe a 'Window', and the preview in the lower half of the dialog box. Then explaining how to use the Crop button to select the desired area of the feed to be captured, and how clicking the Apply button shows the preview of the selected area.
- Explaining how, after completing the above activities, the color of the COM-SUR icon in the taskbar changes to Blue, while the color of the 'Window' screenshots capture list button on COM-SUR's main screen changes to Green.
- Explaining how the capturing activity creates a very cost-effective disaster recovery mechanism, and why auditing should be carried out by those who have the best situational awareness, and consequently, why it is important to carry out the auditing activity on site.
- Explaining the Quick capture activity in detail.
- Explaining how to carry on the capturing activity with other 'Windows', and how COM-SUR smartly continues to convert video into images even of those 'Windows' that are rendering video feeds in the background.
- Explaining how to work with multiple monitors in cases where the VMS may not allow multiple instances to be opened on the same monitor.
- Explaining the various elements of the Window Screenshots Capture List dialog box.

Page | 6

## **COM-SUM**

## CCTV VIDEO FOOTAGE AUDITING AND INVESTIGATION COURSE

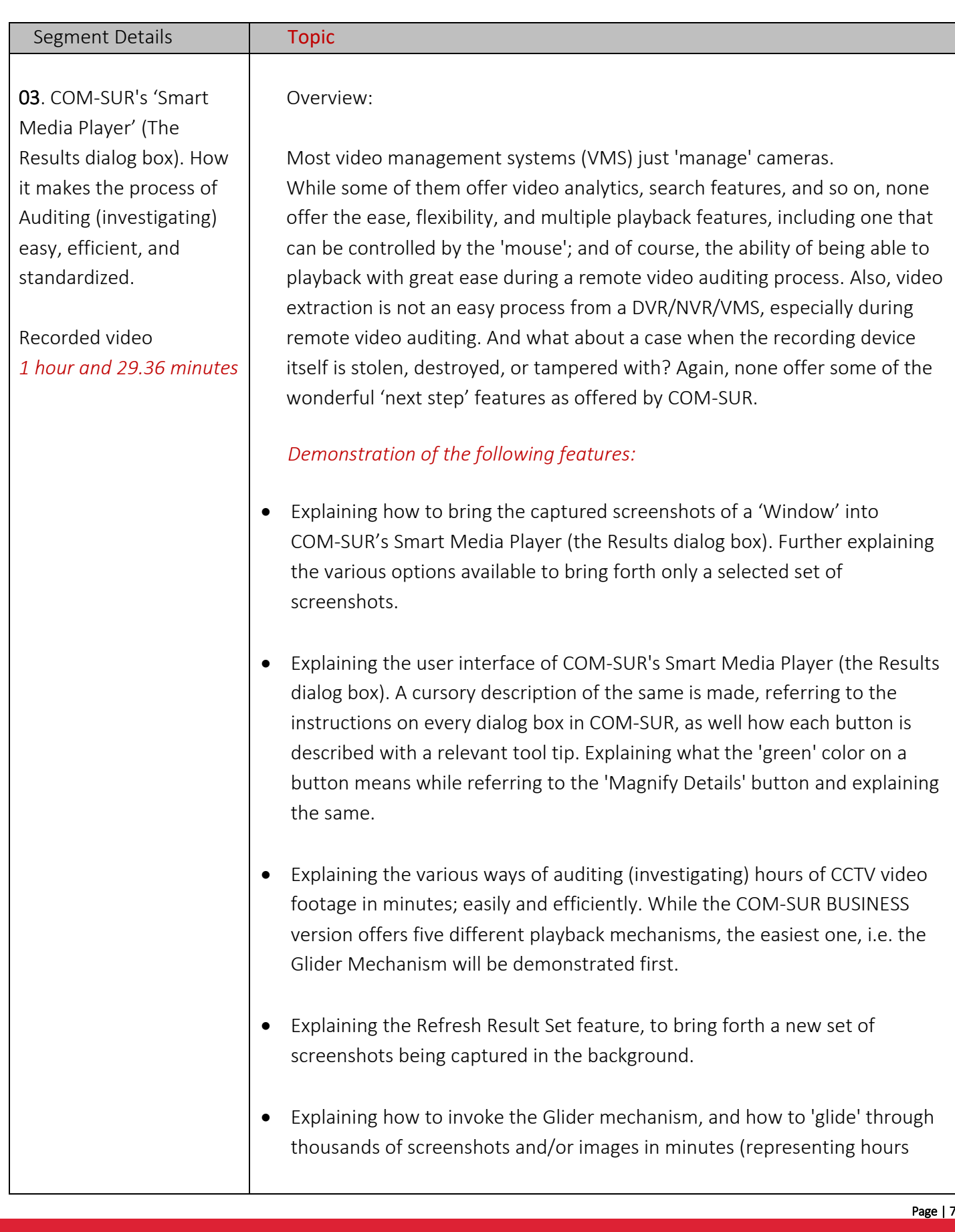

and hours of video footage) using the mouse, zooming/panning, and flagging an exception. Changing the size of the Glider window and demonstrating its utility value for comparison between a single frame with multiple frames. Navigating one by one in the Glider mechanism.

Further explaining the CTRL+V feature, which sends an exception to the Collection dialog box, or the main Action Centre, from where several next steps can be taken.

- Explaining the balance four playback mechanisms, i.e. (1) Slider (2) Fine-Tune Slider (3) Play, Rewind, Last, First, Next (plus hold), Previous (plus hold) (4) Skip.
- Explaining how to Zoom/Pan screenshots and/or images effortlessly during the auditing activity using the mouse wheel/left mouse button. Explaining how to reset a screenshot and/or image to its original resolution.
- Explaining how the Magnifier option i.e. picture-in-picture (PIP) is very useful to concentrate on a specific area during the Auditing.
- Explaining how to Highlight a specific area of a screenshot and/or image to work with.
- Explaining the menu options available on right-clicking the Highlight box.
- Explaining how to Flag a screenshot and/or image to mark persons/items of interest in the same.
- Explaining how to invoke the Full screen mode and exiting the same. Explaining that the different elements of COM-SUR's Smart Media Player (The Results dialog box) can be accessed in the Full screen mode by the relevant shortcut key combinations.
- Explaining how to Send the current screenshot/image to the Collection dialog box, or the Action center. Explaining the More Send Images to Collection Options.

Page | 8

- Explaining what is a Visible Area of a screenshot and/or image, and the different scenarios of accessing the Visible Area i.e. when a screenshot/image is zoomed or panned, and/or when an area of a screenshot/image is highlighted.
- Explaining how to send the Visible Area of the screenshot and/or image to the Collection dialog box. Explaining the More Send Visible Area to Collection Options.
- Explaining how to Edit a screenshot/image in the Collection dialog box. Explaining what the Refresh button does after Editing a screenshot and/or image is edited.
- Explaining the various elements and features of the Collection dialog box.
- Explaining how to create standardized reports in Microsoft PowerPoint (almost magically) with the screenshots and/or images in the Collection dialog box, i.e. Speedy Report and Incident Report, even without touching PowerPoint.
- Explaining how to easily drag and drop the PowerPoint file to a third-party software like WhatsApp for quick sharing.
- Explaining how to create videos from the screenshots and/or images in the Collection dialog box, as well as embedding the video (with or without images) in the Speedy Report or Incident Report. Explaining the F/F Rate, the Preview feature, as well as the choices to embed the video (with or without images) in the Speedy Report or Incident Report.
- Explaining how to Review the screenshots/images that have been added to the Collection dialog box.
- Explaining how to add a Description to the screenshots and/or images from the Collection dialog box, which is especially useful when creating reports in Microsoft PowerPoint/Word/PDF.

Page | 9

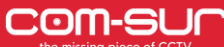

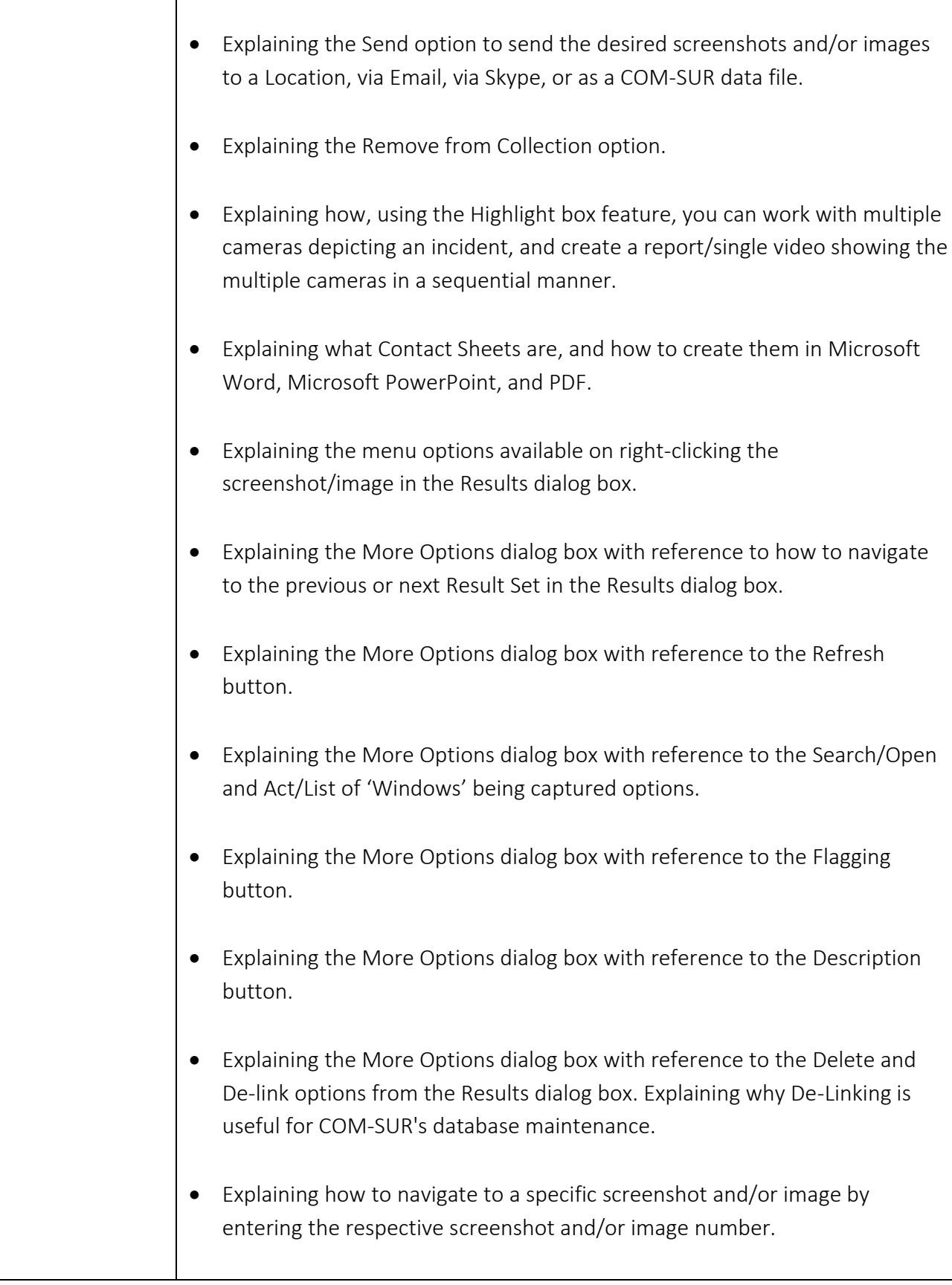

- Explaining that any action from the Collection dialog box is taken only on the selected images in the Collection dialog box, and how to select/unselect images in the Collection dialog box.
- Re-iterating how COM-SUR creates reports in PowerPoint even without touching PowerPoint. Further explaining the opening slides of the Incident Report, and how you can enter information like the date, time, location and their respective peculiarities in the Incident Report and how in the higher versions of COM-SUR, based on this historical data, patterns (business intelligence) can be obtained.
- Explaining how to Review only flagged screenshots and/or images in the Results dialog box.

Page | 11

**COM-SUR** 

## CCTV VIDEO FOOTAGE AUDITING AND INVESTIGATION COURSE

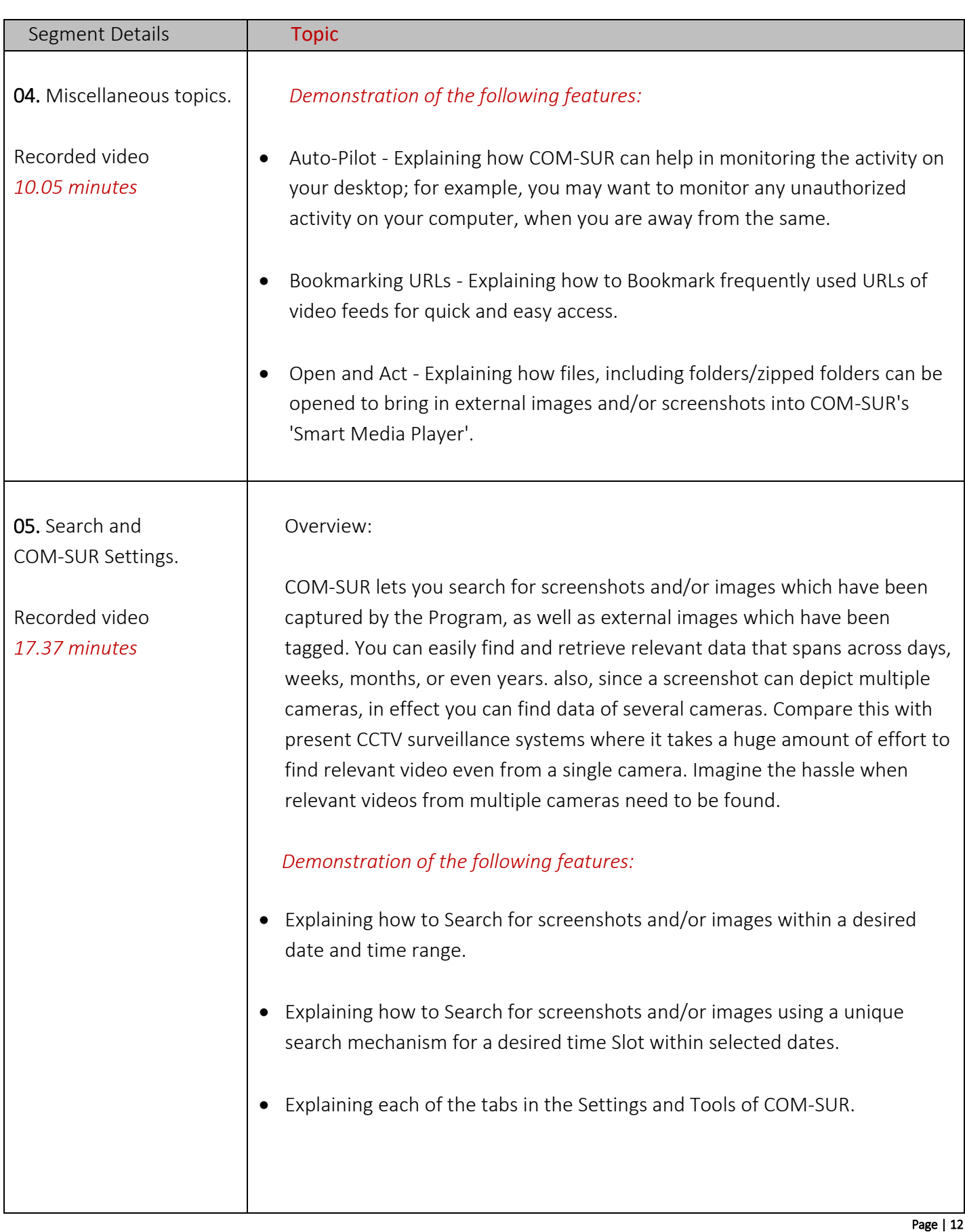

#### **COM-SL** И CCTV VIDEO FOOTAGE AUDITING AND INVESTIGATION COURSE

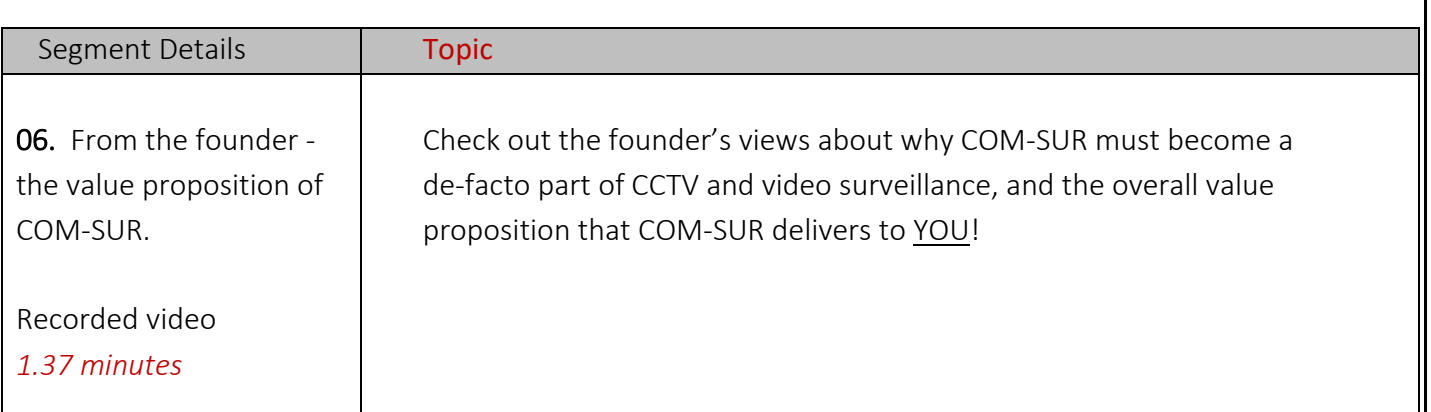

Page | 13